# Установка и запуск

- [Требования к установке](#page-0-0)
- [Установка](#page-0-1)
- [Запуск](#page-2-0)

## <span id="page-0-0"></span>Требования к установке

OBS WebRTC Client может быть установлен на ПК под управлением 64 разрядной Windows 7, 8, 10. На ПК должен быть установлен пакет [Micros](https://aka.ms/vs/16/release/vc_redist.x64.exe) [oft Visual C++ 2017 x64 redistributable package](https://aka.ms/vs/16/release/vc_redist.x64.exe).

### <span id="page-0-1"></span>Установка

- 1. Загрузите установочный пакет [с этой страницы](https://docs.flashphoner.com/pages/viewpage.action?pageId=14254912)
- 2. Запустите установочный пакет

obs-studio-x64-1.0.xxx.exe

#### Здесь xxx - номер сборки

#### 3. Нажмите Next

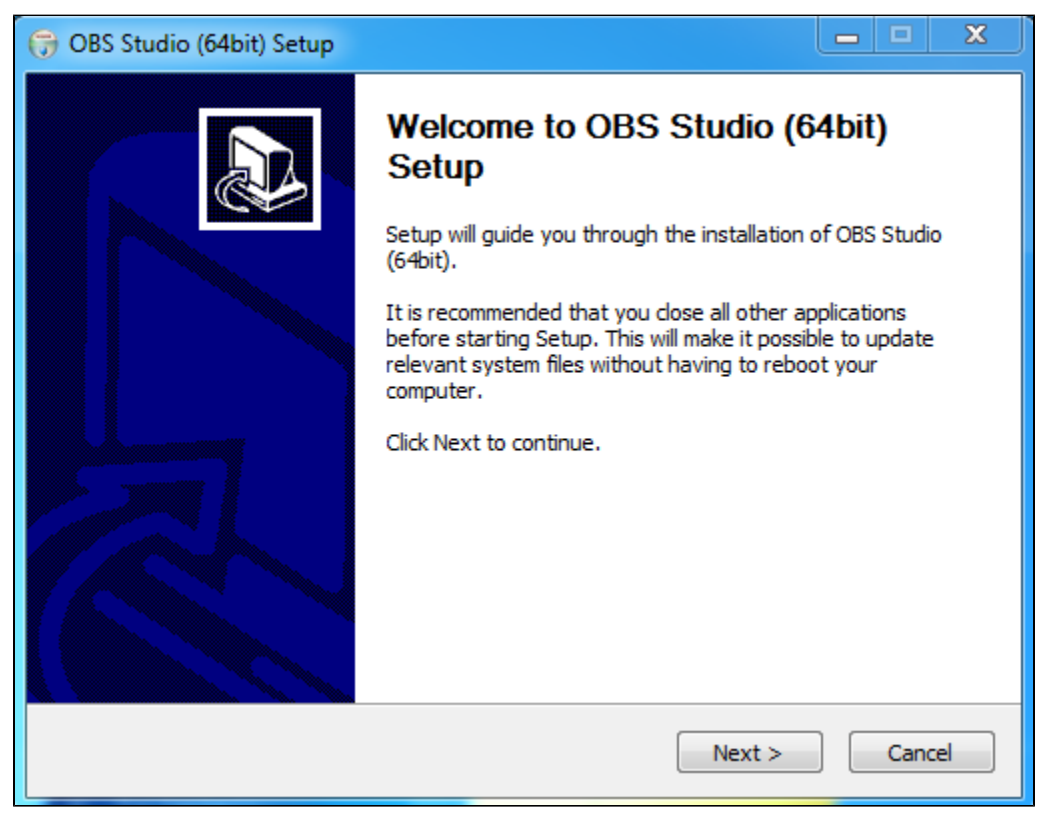

4. Нажмите I Agree

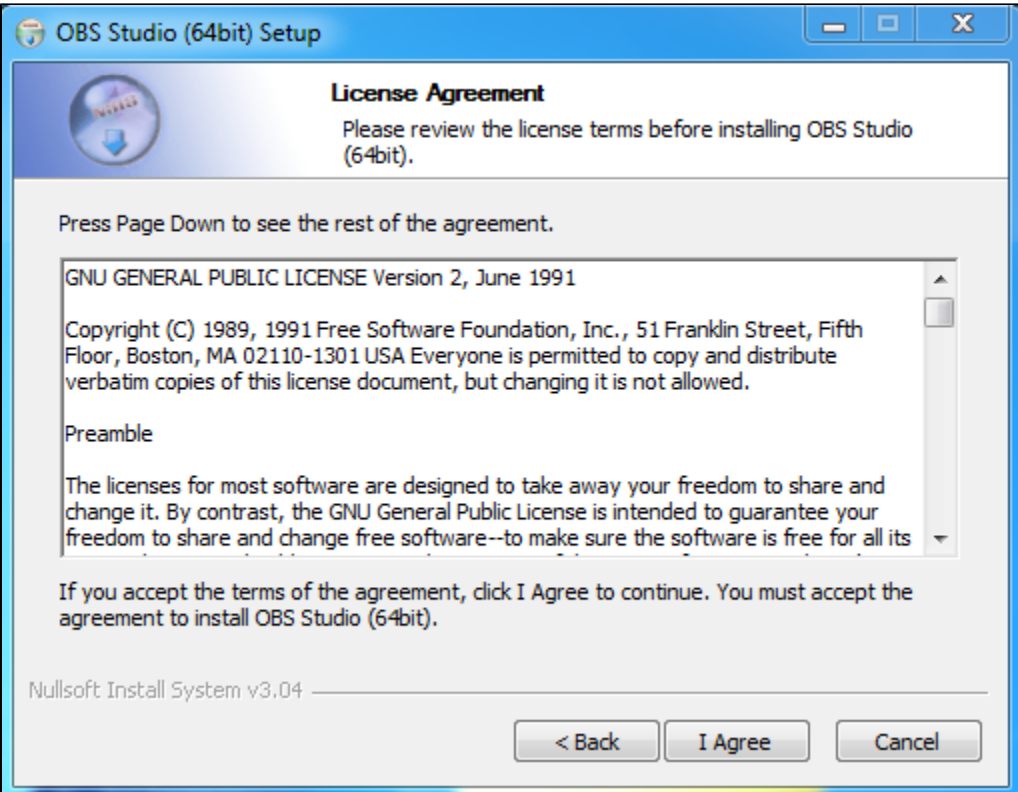

### 5. Укажите каталог установки и нажмите Next

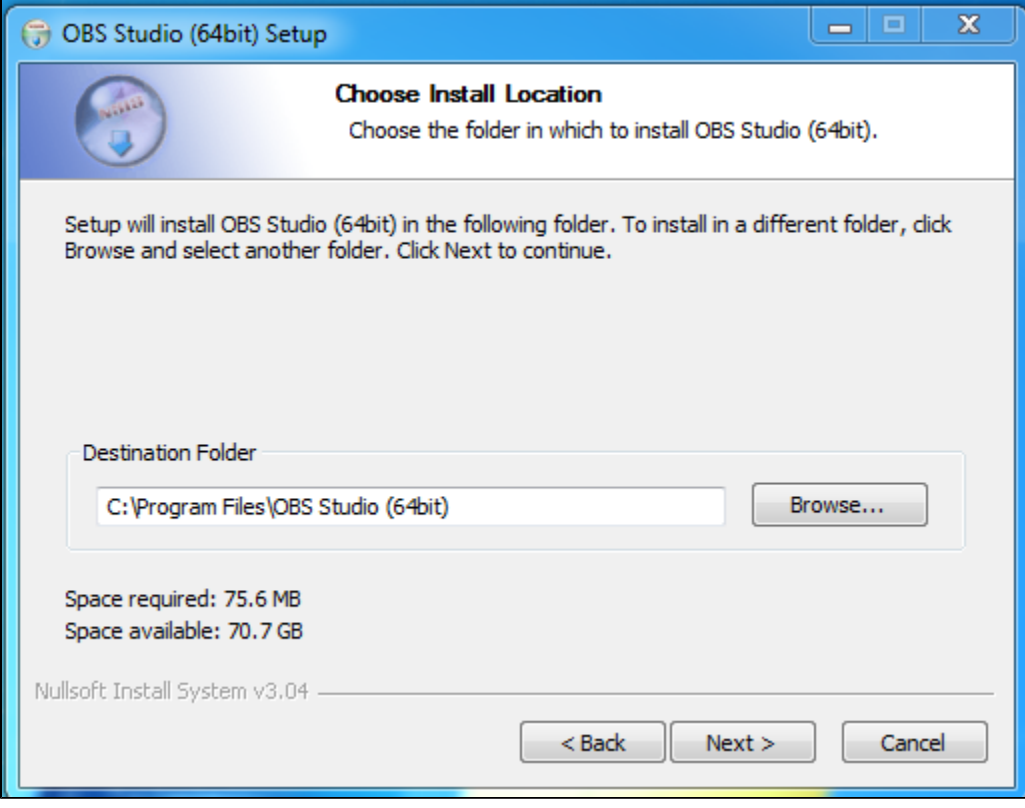

### 6. Укажите каталог для размещения ярлыков и нажмите Install

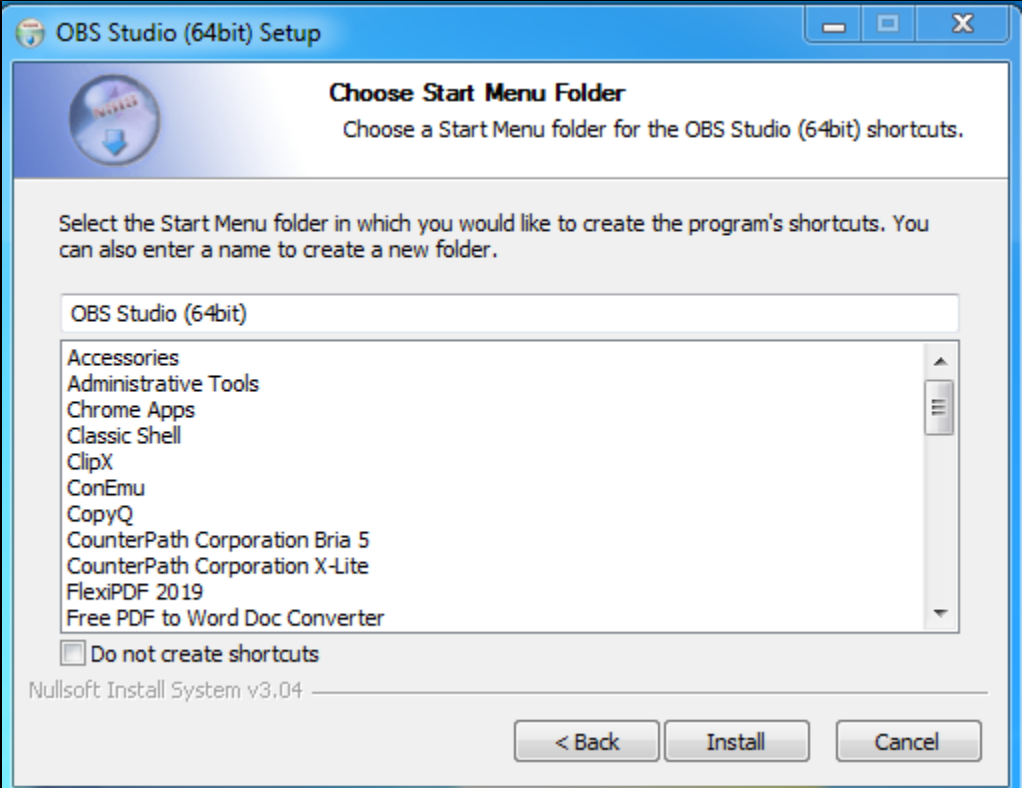

7. Нажмите Finish для завершения установки

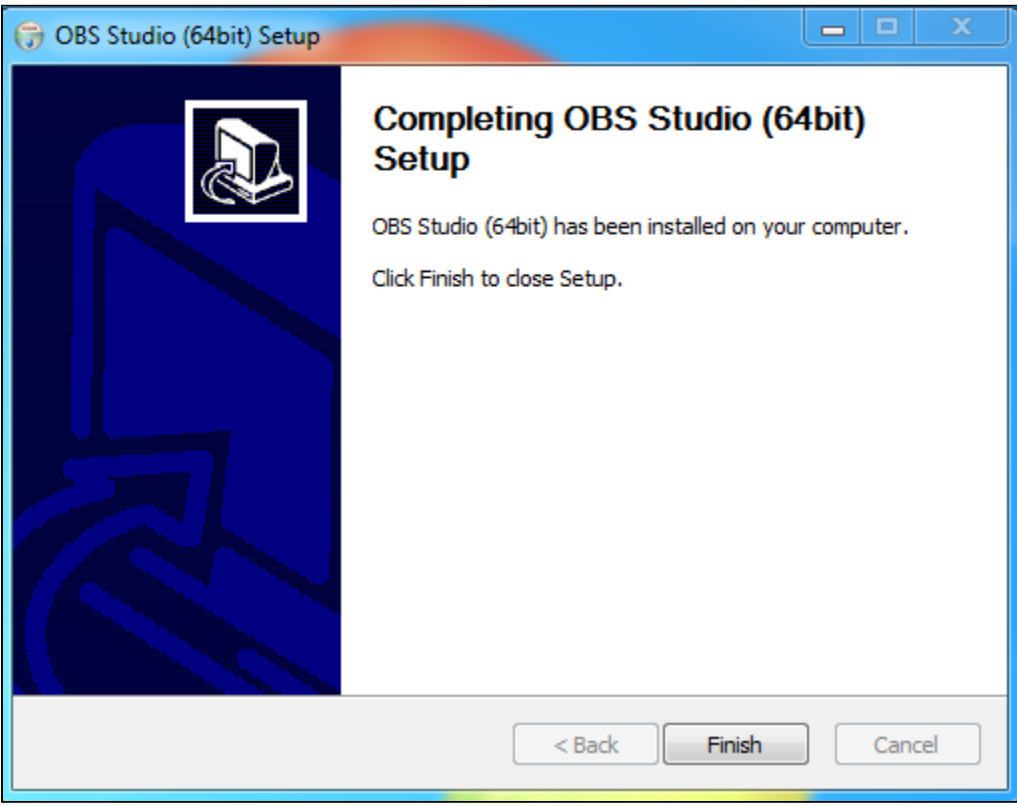

# <span id="page-2-0"></span>Запуск

OBS WebRTC Client может быть запущен при помощи ярлыка, размещенного в каталоге, указанном при установке на шаге 6, либо непосредственно из каталога установки

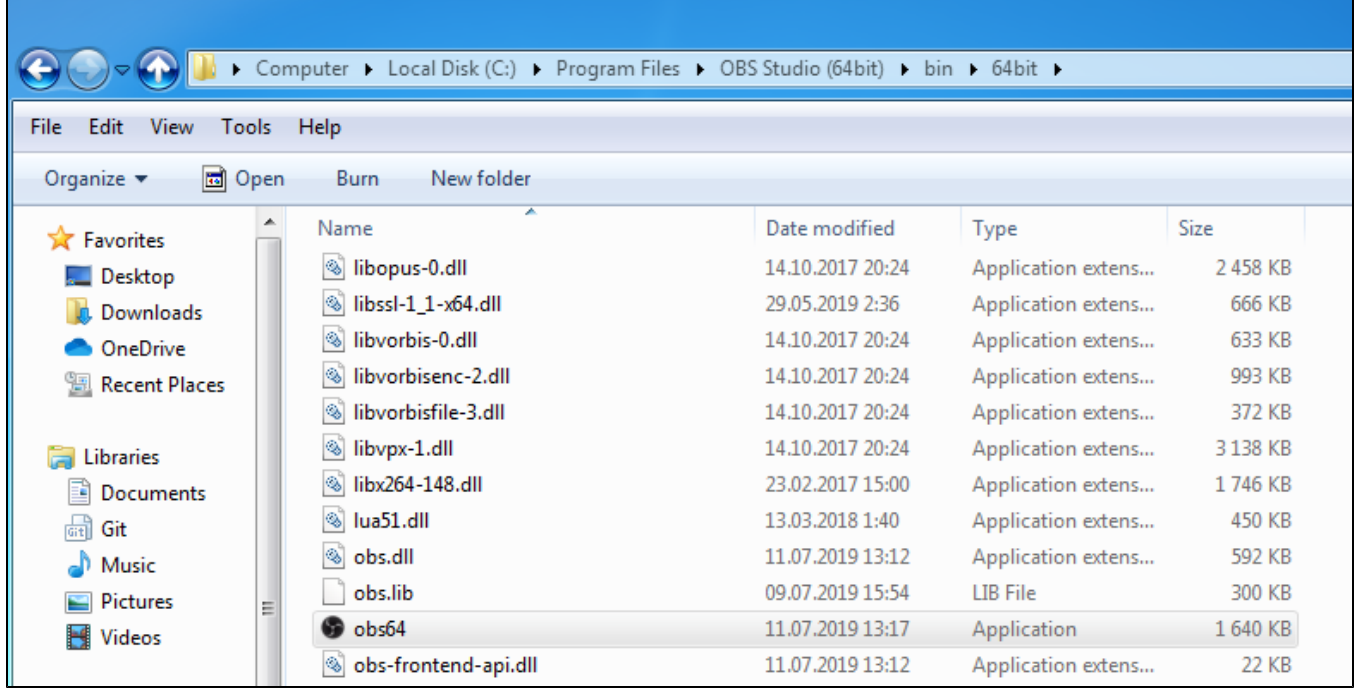

По умолчанию, OBS WebRTC Client хранит настройки в каталоге пользователя, например

C:\Users\username\AppData\Roaming\obs-studio

Также программа может быть запущена в портативном режиме, например:

cd C:\Program Files\OBS Studio (64bit)\ obs64.exe --portable

В этом случае настройки будут помещены в каталог установки программы

C:\Program Files\OBS Studio (64bit)\config\obs-studio